## **EXCEL #7: Mammals Column Chart Creating Charts in Excel**

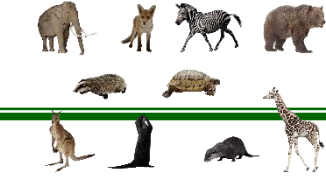

- 1. Create a new Excel workbook.
- 2. Save as Last Name First Initial Charts.
- 3. Rename the **Sheet1** tab to **Mammals**, insert a header with the title **Mammals**.
- 4. Give the tab a color.
- 5. Insert the data below of the most endangered mammals:

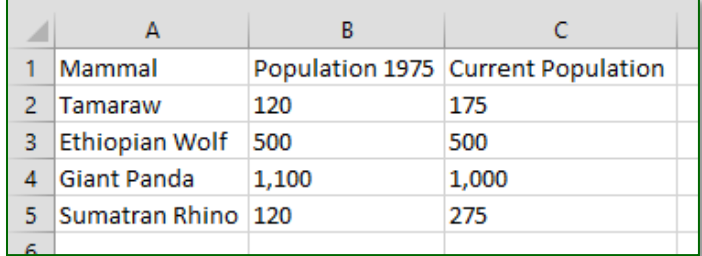

- 6. Adjust column width as needed and center all data and bold row 1.
- 7. Sort the data in descending numerical order according to current population.
	- a. Select the data (A1:C5)
	- b. Home>Editing>Sort & Filter>Custom>Sort by Current Population
	- c. Order: Largest to Smallest
- 8. Create a column chart
	- a. Select the data (A1:C5)
	- b. Insert>Chart>Column Chart>Clustered Column
	- c. Give the chart a title, Highly Endangered Mammal Populations
- 9. Add a vertical axis title.
	- a. Select the table>Chart Tools: Design>Chart Layouts>Add Chart Element>Axis Titles>Primary Vertical
	- b. Label as [Population]
- 10. Move the legend to the right (Chart Tools: Design>Chart Layouts>Add Chart Element>Legend>Right)
- 11. Format the chart with different colors of your choice.
- 12. Save

## **Mr. Kurtz's Example**

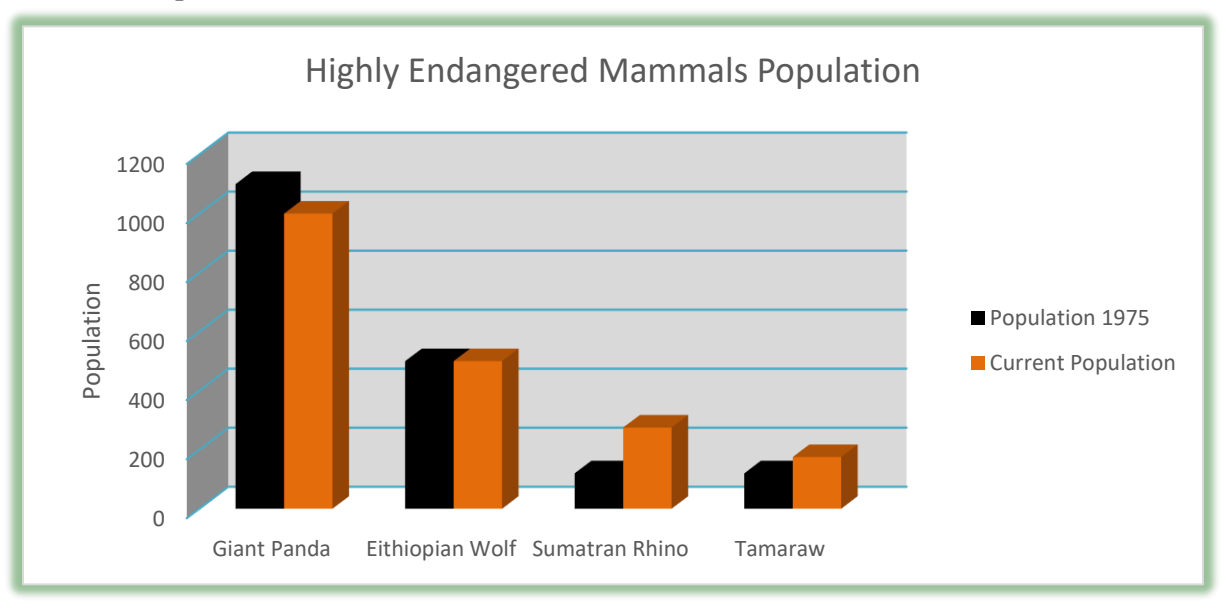

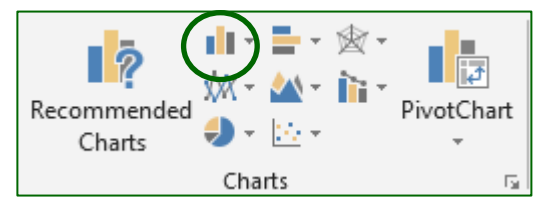